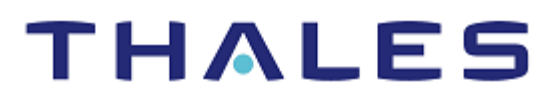

# Citrix Federated Authentication Service: Integration Guide

THALES LUNA HSM

#### **Document Information**

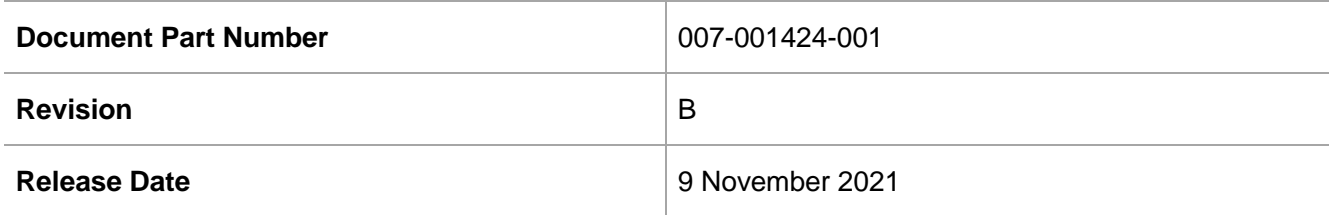

#### **Trademarks, Copyrights, and Third-Party Software**

Copyright © 2021 Thales Group. All rights reserved. Thales and the Thales logo are trademarks and service marks of Thales Group and/or its subsidiaries and are registered in certain countries. All other trademarks and service marks, whether registered or not in specific countries, are the property of their respective owners.

# **CONTENTS**

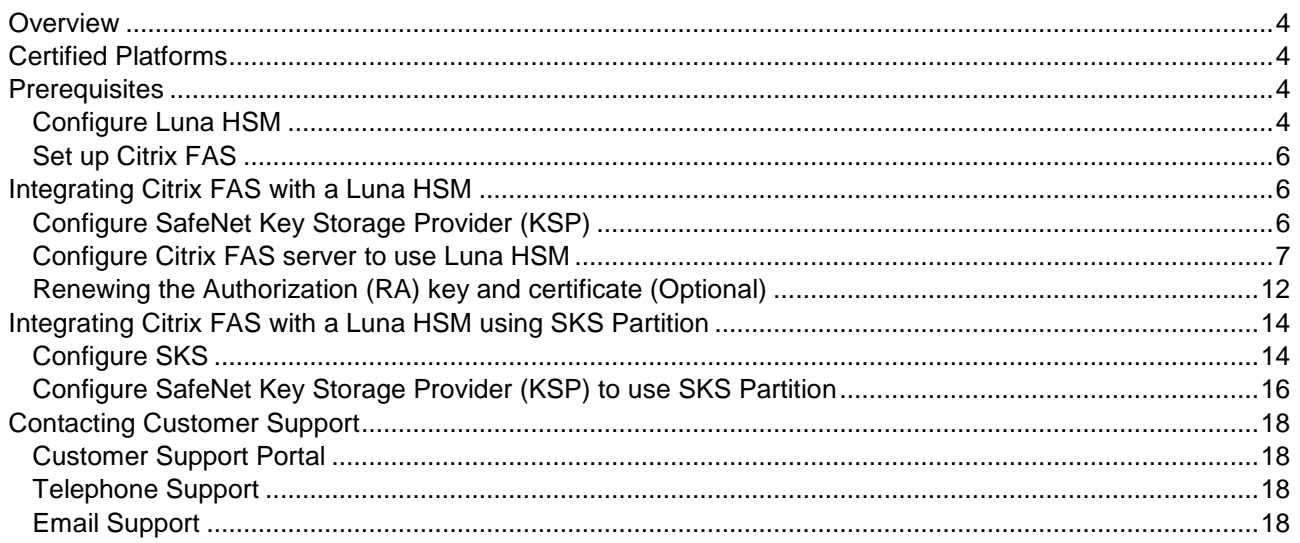

# <span id="page-3-0"></span>**Overview**

Citrix Federated Authentication Service (FAS) is a privileged component designed to integrate with Active Directory Certificate Services. It dynamically issues certificates for users, allowing them to log on to an Active Directory environment as if they had a smart card. Thales Luna HSM is used to generate and store the FAS server's Authorization/Registration Authority (RA) key. The benefits of integrating Citrix FAS with Thales Luna HSM include:

- Full life cycle management of keys.
- Access to the HSM audit trail.
- Significant performance improvements by off-loading cryptographic operations from servers.

# <span id="page-3-1"></span>Certified Platforms

The following platforms are certified for integrating Citrix FAS with Luna HSM:

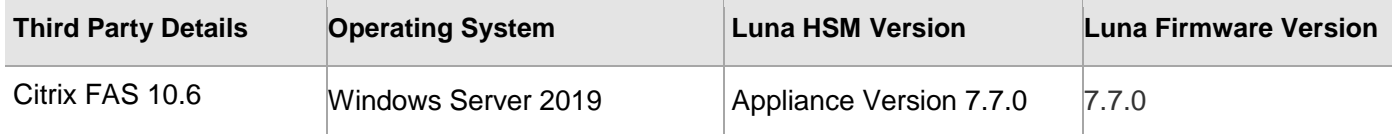

**Luna HSM:** Luna HSM appliances are purposefully designed to provide a balance of security, high performance, and usability that makes them an ideal choice for enterprise, financial, and government organizations. Luna HSMs physically and logically secure cryptographic keys and accelerate cryptographic processing. Luna HSM on premise offerings include the Luna Network HSM, Luna PCIe HSM, and Luna USB HSMs. Luna HSMs are also available for access as an offering from cloud service providers such as IBM cloud HSM and AWS cloud HSM classic.

# <span id="page-3-2"></span>**Prerequisites**

Before you proceed with the integration, complete the following processes:

- > [Configure Luna HSM](#page-3-3)
- > Set [up Citrix FAS](#page-5-0)

### <span id="page-3-3"></span>Configure Luna HSM

If you are using Luna HSM:

- **1.** Verify the HSM is set up, initialized, provisioned and ready for deployment. Refer to [Luna HSM](https://thalesdocs.com/gphsm/Content/luna/network/luna_network_releases.htm)  [documentation](https://thalesdocs.com/gphsm/Content/luna/network/luna_network_releases.htm) for more information.
- **2.** Create a partition that will be later used by Citrix FAS.

**NOTE:** If you are using SKS partition for integration you need to create v1 partition. Refer to [Luna HSM documentation](https://thalesdocs.com/gphsm/Content/luna/network/luna_network_releases.htm) for detailed steps for creating v1 partition.

**3.** If using a Luna Network HSM, register a client for the system and assign the client to the partition to create an NTLS connection. Initialize the Crypto Officer and Crypto User roles for the registered partition.

**4.** Ensure that the partition is successfully registered and configured. The command to see the registered partitions is:

```
C:\Program Files\SafeNet\LunaClient>lunacm.exe
lunacm.exe (64-bit) v10.3.0-275. Copyright (c) 2020 SafeNet. All rights 
reserved.
Available HSMs:
Slot Id \rightarrow 0
Label -> lunahsm1
Serial Number -> 1312109861427
Model -> LunaSA 7.7.0
Firmware Version \rightarrow 7.7.0
Configuration -> Luna User Partition With SO (PW) Signing With 
Cloning Mode
Slot Description -> Net Token Slot
FM HW Status -> Non-FM
```
**5.** For PED-authenticated HSM, enable partition policies 22 and 23 to allow activation and auto-activation.

**NOTE:** Refer to [Luna HSM documentation](https://thalesdocs.com/gphsm/Content/luna/network/luna_network_releases.htm) for detailed steps about creating NTLS connection, initializing the partitions, and assigning various user roles.

**NOTE**: For PED-based Luna HSM, ensure that ProtectedAuthenticationPathFlagStatus is set to '1' in the Misc Section of Chrystoki.conf file.

#### **Set up Luna HSM High-Availability**

Refer to [Luna HSM documentation](https://thalesdocs.com/gphsm/Content/luna/network/luna_network_releases.htm) for HA steps and details regarding configuring and setting up two or more HSM boxes on host systems. You must enable the HAOnly setting in HA for failover to work so that if the primary goes down due to any reason, all calls automatically route to the secondary until the primary recovers and starts up.

#### **Set up Luna HSM in FIPS Mode**

Under FIPS 186-3/4, the RSA methods permitted for generating keys are 186-3 with primes and 186-3 with aux primes. This means that RSA PKCS and X9.31 key generation are no longer approved for operation in a FIPScompliant HSM. If you are using the Luna HSM in FIPS mode, you have to make the following change in the configuration file:

```
[Misc]
RSAKeyGenMechRemap=1
```
The above setting redirects the older calling mechanism to a new approved mechanism when Luna HSM is in FIPS mode.

**NOTE:** The above setting is not required for Universal Client. This setting is applicable only for Luna Client 7.x.

### <span id="page-5-0"></span>Set up Citrix FAS

To install Citrix FAS, refer to [https://docs.citrix.com/en-us/federated-authentication-service.](https://docs.citrix.com/en-us/federated-authentication-service) You also need to have a domain controller and a certificate authority. For the purpose of this demonstration, we have used two Windows Server 2019:

- First Windows Server with a Domain Controller and Certificate Authority
- Second Windows Server with Citrix FAS and joined to the domain

# <span id="page-5-1"></span>Integrating Citrix FAS with a Luna HSM

Follow these steps to integrate Citrix FAS with Luna HSM:

- [Configure SafeNet Key Storage Provider \(KSP\)](#page-5-2)
- > Configure Citrix FAS [server to use Luna HSM](#page-6-0)
- > [Renewing the authorization \(RA\) key and certificate](#page-11-0) (optional)

### <span id="page-5-2"></span>Configure SafeNet Key Storage Provider (KSP)

To configure the SafeNet Key Storage provider on Citrix FAS server:

- **1.** Navigate to the <Luna HSM Client installation Directory>/KSP directory.
- **2.** Double-click the KspConfig.exe file to launch the KSP configuration wizard.
- **3.** Double-click **Register Or View Security Library** on the left side of the pane.
- **4.** Click **Browse.** Select the cryptoki.dll file, available in the Luna Client installation folder. Click **Register**.

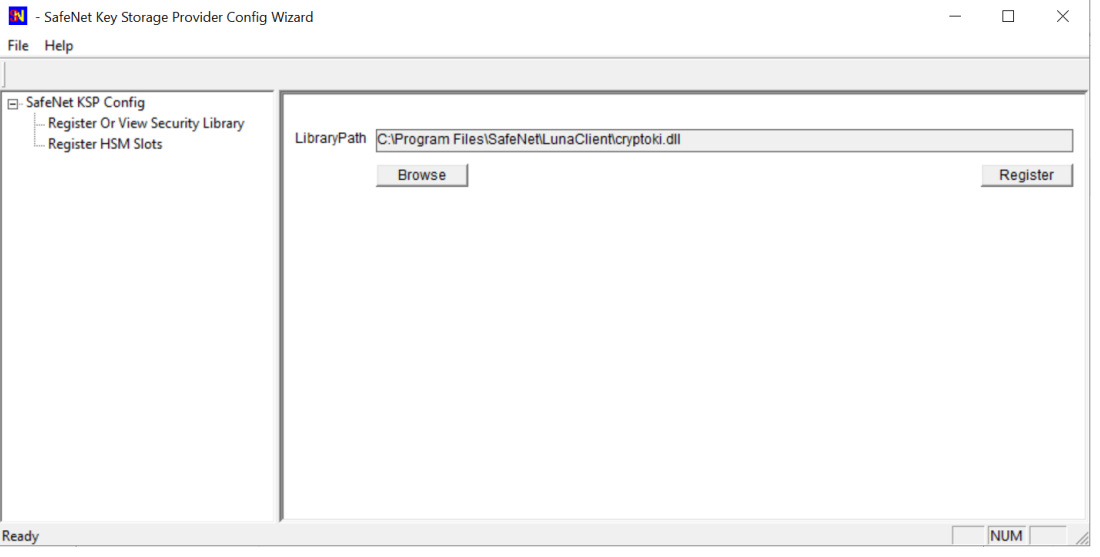

**NOTE:** If you are using SKS partition refer to [Integrating Citrix FAS with a Luna HSM using](#page-13-0)  [SKS Partition](#page-13-0) for detailed steps.

On successful registration, the following message will appear on screen: **Success registering the security library!**

**5.** Double-click **Register HSM Slots** on the left side of the pane.

- **6.** Register the slot as follows:
	- **a.** Open the **Register for User** drop-down menu and select **NETWORK SERVICE**.
	- **b.** Open the **Domain** drop-down menu and select **NT AUTHORITY**.
	- **c.** Open the **Available Slots** drop-down menu and select the relevant partition.
	- **d.** Enter the **Slot Password**.
	- **e.** Click **Register Slot**. On successful registration, the following message will appear on screen: **The slot was successfully and securely registered!**
	- **f.** Click **OK**.

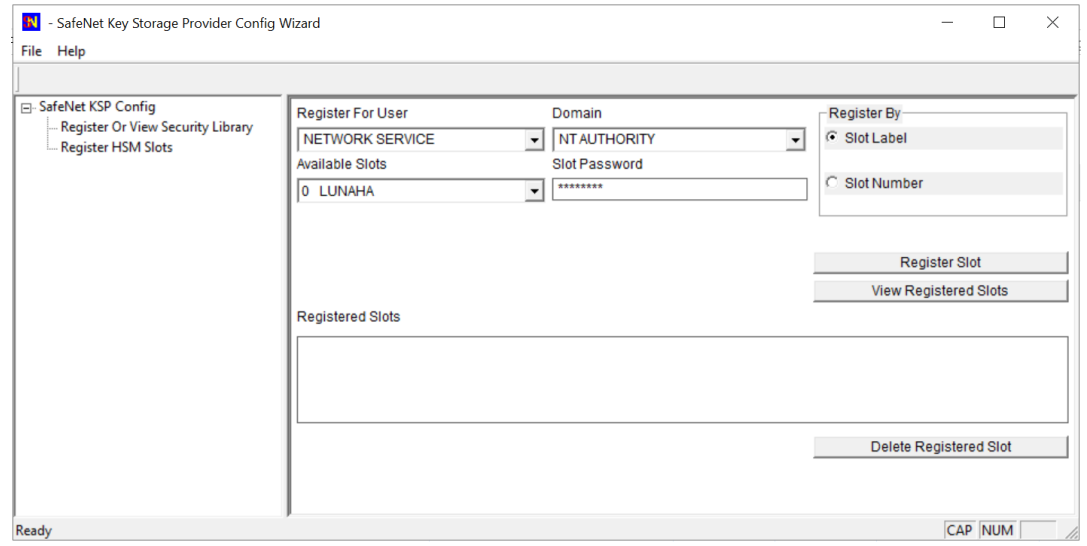

### <span id="page-6-0"></span>Configure Citrix FAS server to use Luna HSM

To configure Citrix FAS server to use Luna HSM:

**1.** Open Citrix FAS Administration Console and in **Initial Setup** tab make sure that the certificate templates are deployed and certificate authority setup is completed.

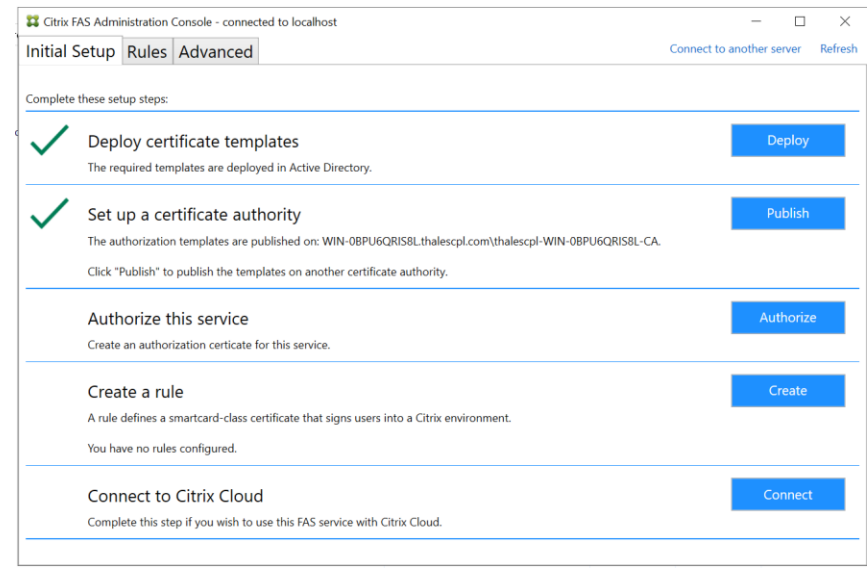

**2.** Click the **Advanced** tab and select **Maintenance mode** check box.

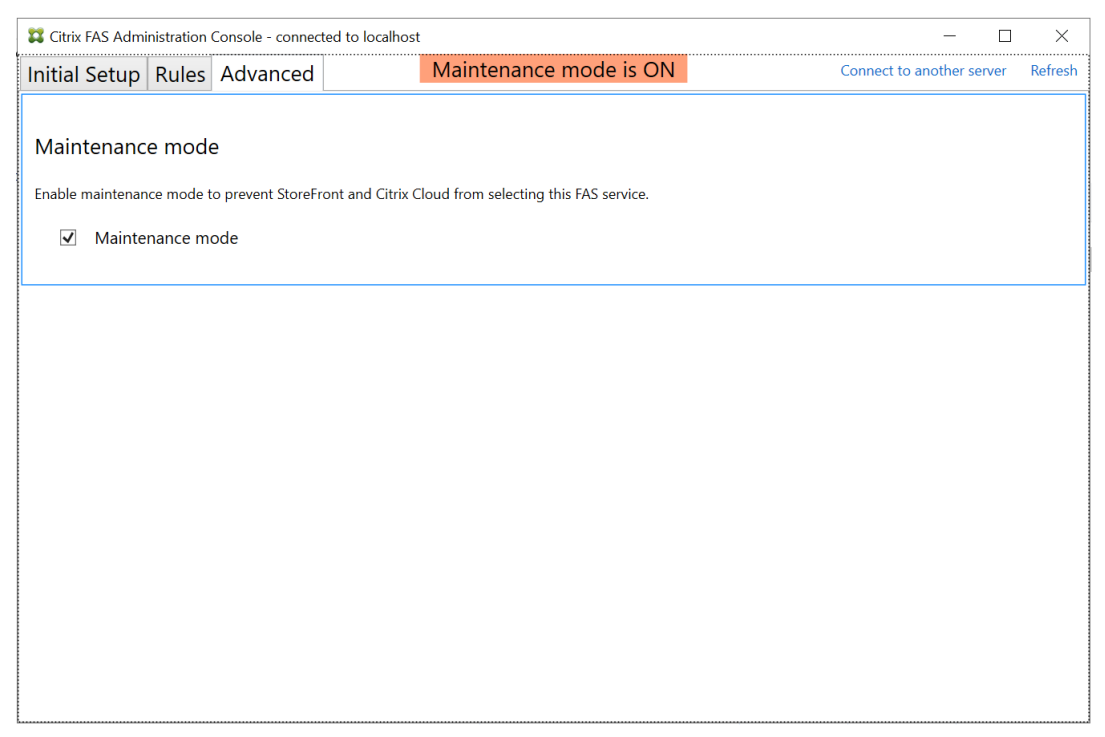

**3.** Open the C:\Program Files\Citrix\Federated Authentication Service\ Citrix.Authentication.FederatedAuthenticationService.exe.config file and make the following changes:

**i.** Delete the following code, if present.

<add key="Citrix.TrustFabric.ClientSDK.TrustAreaJoinParameters.ProviderName" value="Microsoft Software Key Storage Provider"/>

**ii.** Add the following code:

<add key="Citrix.TrustFabric.ClientSDK.TrustAreaJoinParameters.ProviderName" value="SafeNet Key Storage Provider"/>

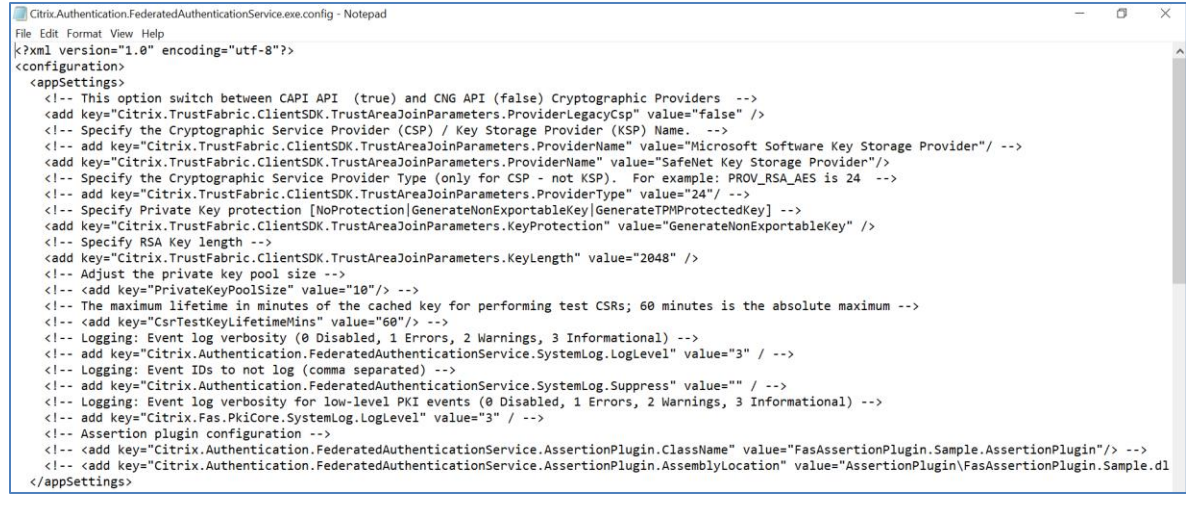

**4.** Save and close the file.

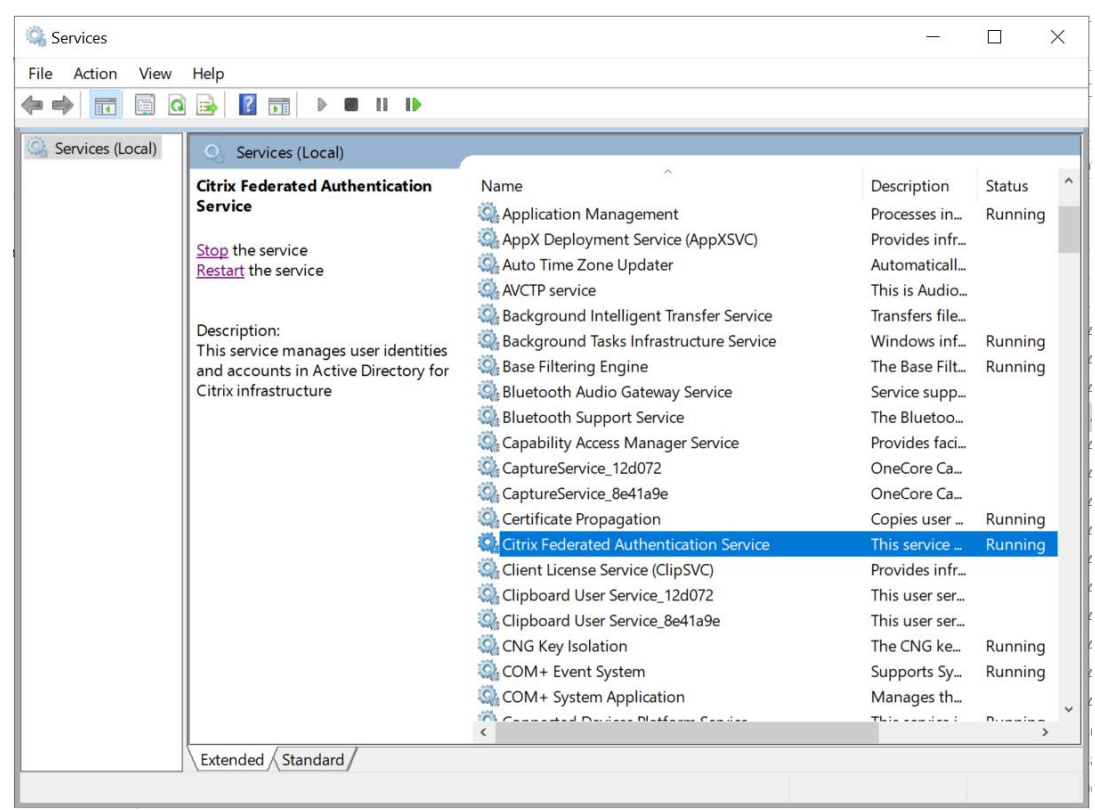

**5.** Open **Services** and restart the **Citrix Federated Authentication Service**.

- **6.** Open Citrix FAS Administration Console and in **Initial Setup** tab, click on **Authorize**.
- **7.** Select **Certificate Authority** from drop down menu and click **OK**.

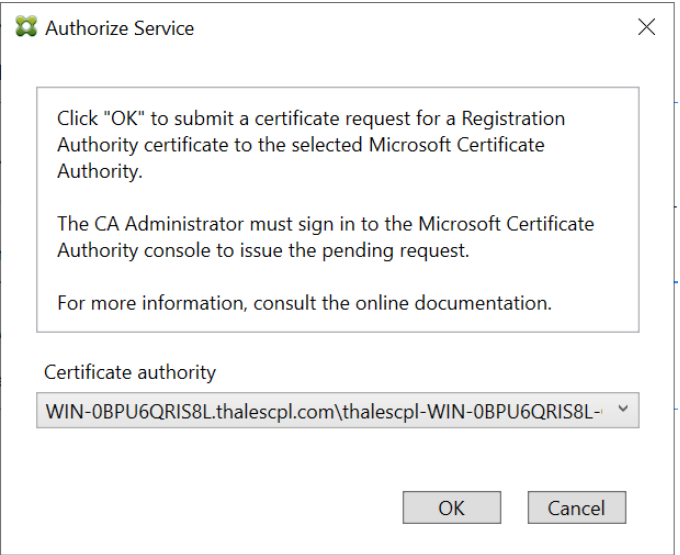

- Citrix FAS Administration Console connected to localhost  $\Box$  $\times$ Maintenance mode is ON Initial Setup Rules Advanced Connect to another server Refresh Complete these setup steps: Deploy Deploy certificate templates The required templates are deployed in Active Directory. Publish Set up a certificate authority The authorization templates are published on: WIN-0BPU6QRIS8L.thalescpl.com\thalescpl-WIN-0BPU6QRIS8L-CA. Click "Publish" to publish the templates on another certificate authority. Authorize this service Authorize There is a pending authorization request on WIN-0BPU6QRIS8L.thalescpl.com\thalescpl-WIN-0BPU6QRIS8L-CA. Cancel request Create a rule Create A rule defines a smartcard-class certificate that signs users into a Citrix environment. You have no rules configured. Connect **Connect to Citrix Cloud** Complete this step if you wish to use this FAS service with Citrix Cloud.
- **8.** This will send a certificate request to the selected certificate authority.

- **9.** Go to Certificate Authority server and open **Certificate Authority** console.
- **10.** Click on **Pending Requests** from left pane.
- **11.** Right click the certificate with Certificate Template **Citrix\_RegistrationAuthority\_ManualAuthorization**, click on **All Tasks**, and select **Issue**.

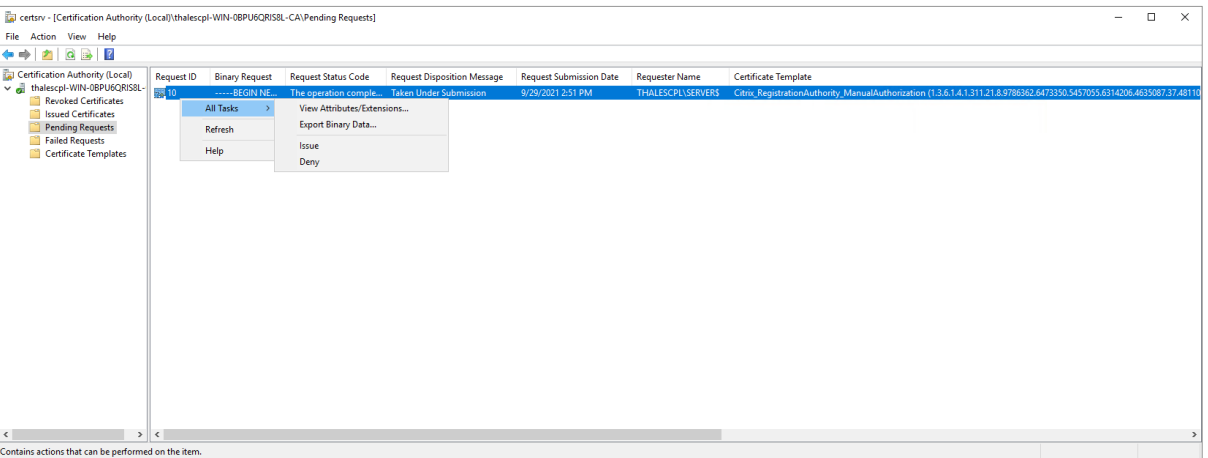

To automatically obtain the Citrix\_RegistrationAuthority certificate that is valid for two years by default, FAS uses the Citrix\_RegistrationAuthority\_ManualAuthorization certificate. As soon as the FAS server obtains the Citrix\_RegistrationAuthority certificate, it deletes the certificate and key for Citrix\_RegistrationAuthority\_ManualAuthorization.

**12.** Go to Citrix FAS server and in **Citrix FAS Administration Console**, verify that **Authorize this service** is marked with green arrow.

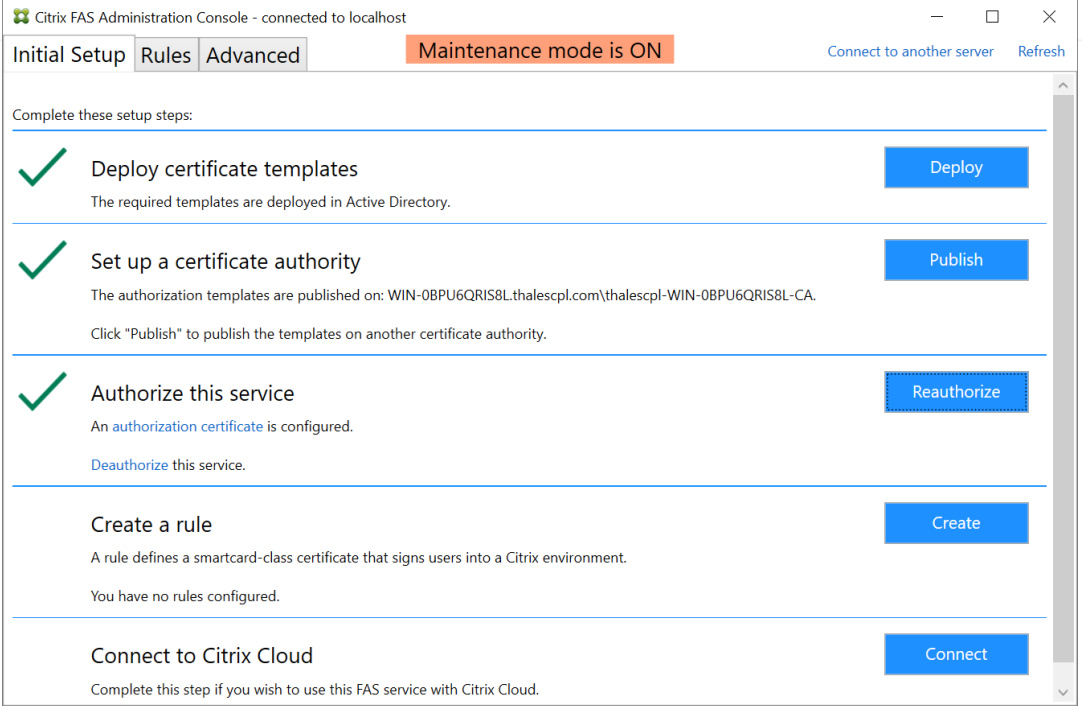

**13.** Verify that the keys were successfully generated on the Luna HSM partition by running cmu list command:

```
'C:\Program Files\SafeNet\LunaClient\Cmu.exe' list
```
Provide partition password, when prompted.

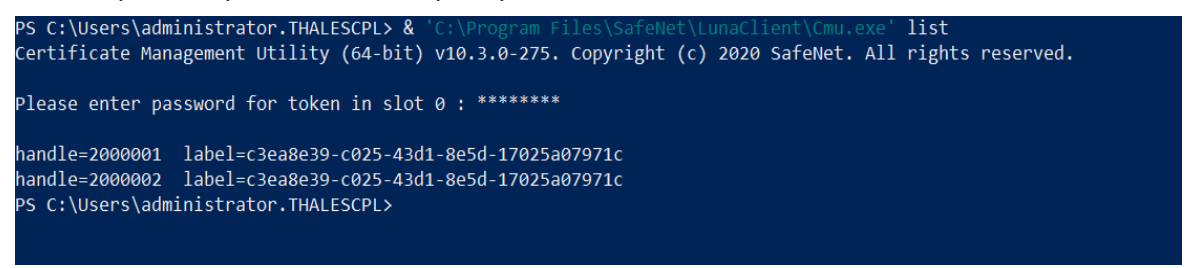

#### **14.** Open the C:\Program Files\Citrix\Federated Authentication Service\

Citrix.Authentication.FederatedAuthenticationService.exe.config file and revert the setting back to Microsoft Software Key Storage Provider.

**i.** Delete the following code.

```
<add key="Citrix.TrustFabric.ClientSDK.TrustAreaJoinParameters.ProviderName" 
value="SafeNet Key Storage Provider"/>
```
#### **ii.** Add the following code.

```
<add key="Citrix.TrustFabric.ClientSDK.TrustAreaJoinParameters.ProviderName" 
value="Microsoft Software Key Storage Provider"/>
```
#### **15.** Save and close the file.

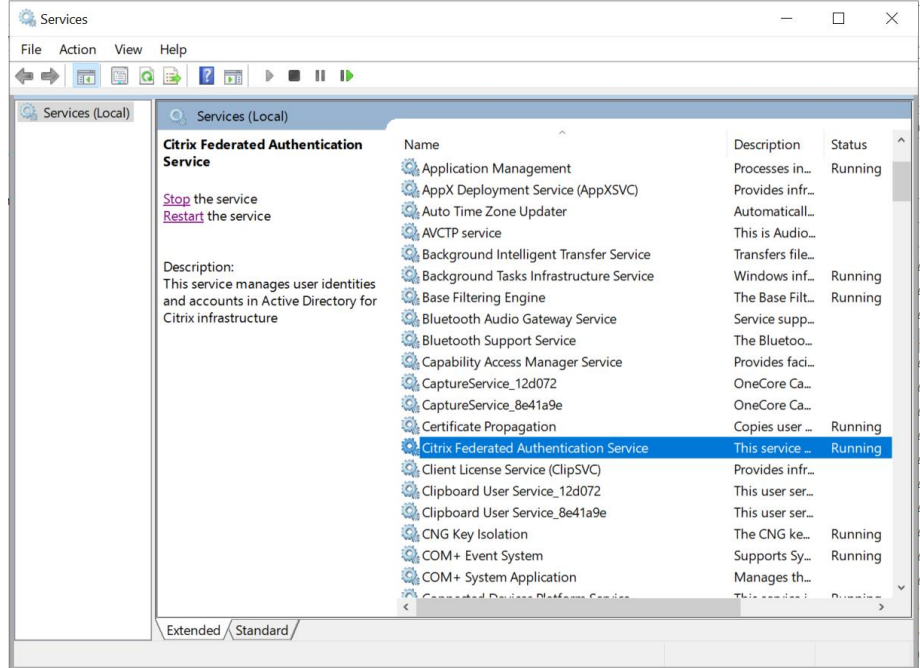

**16.** Open **Services** and restart **Citrix Federated Authentication Service**.

#### **17.** Open **Citrix FAS Administration Console**.

**18.** Click on Advanced tab and uncheck the **Maintenance mode** check box to take the FAS server out of maintenance mode.

### <span id="page-11-0"></span>Renewing the Authorization (RA) key and certificate (Optional)

When Authorization (RA) certificate expires after 2 years by default, renew it as follows:

- **1.** Open Citrix FAS Administration Console.
- **2.** Click on **Advanced** tab and select **Maintenance mode** check box.

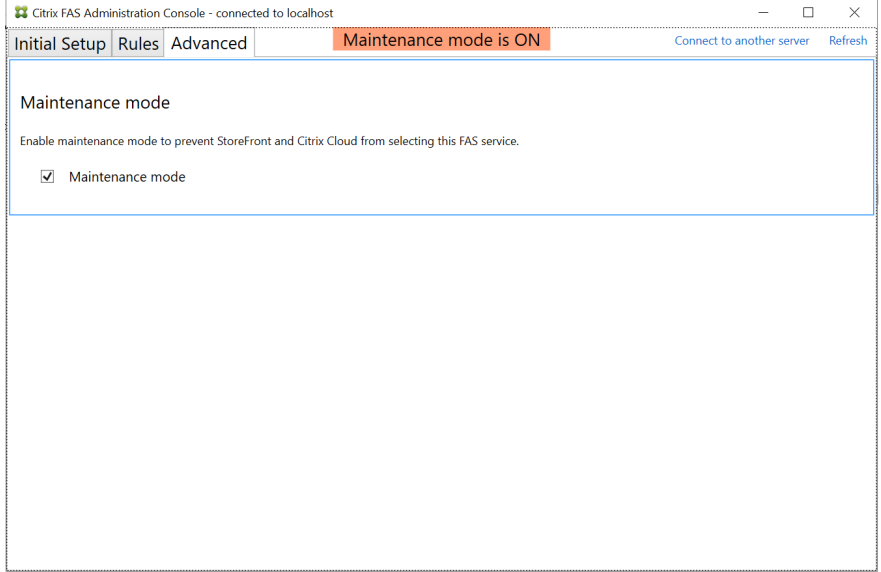

#### **3.** Click on **Initial Setup**.

**4.** Under the **Authorize this service** section, click the **Deauthorize this service** option.

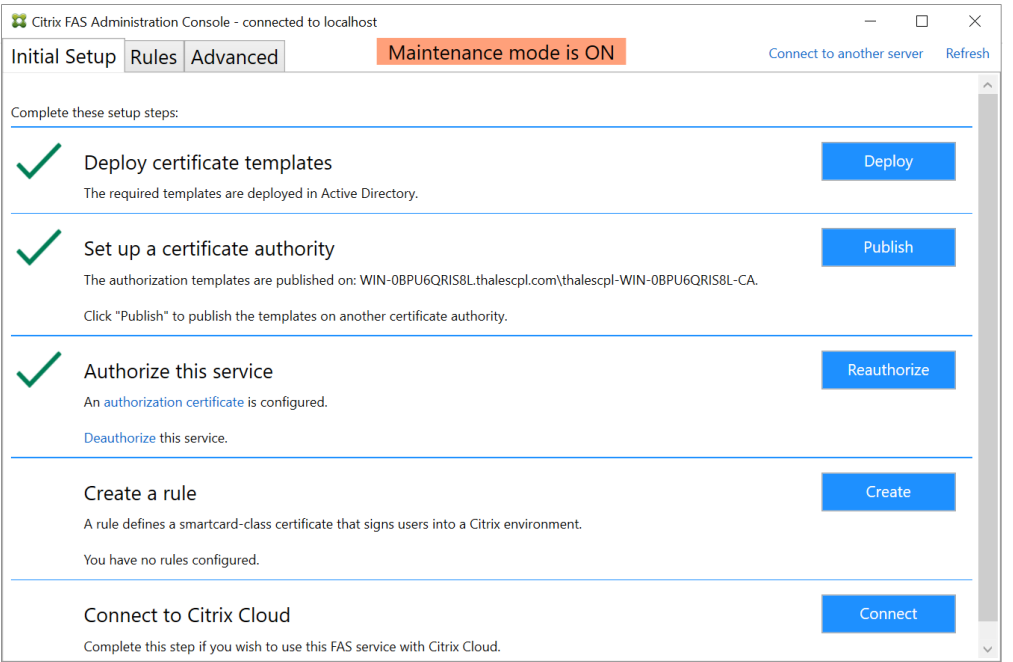

**CAUTION!** When Deauthorizing a FAS server, all the user certificates/keys on that FAS server gets deleted. Ensure that no users with existing sessions are relying on use of insession certificates from the FAS server that is being Deauthorized.

**5.** Select **Yes, delete all authorization certificates** and click on **Yes, I'm sure I want to deauthorize**.

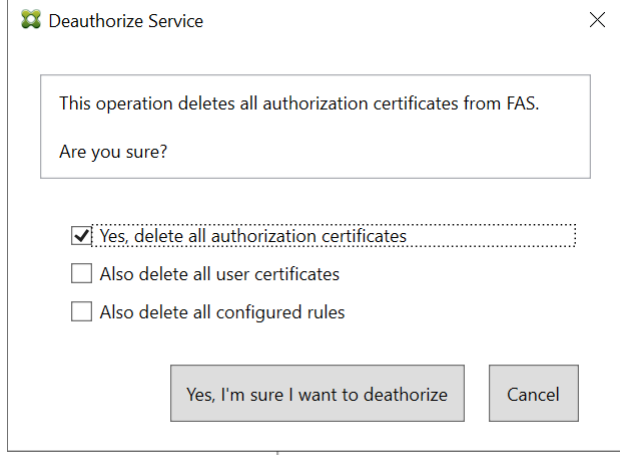

**6.** Repeat the steps 3 to 18 from [Configure Citrix FAS server to use Luna HSM](#page-6-0) section.

This completes the integration of Citrix FAS with Thales Luna HSM.

# <span id="page-13-0"></span>Integrating Citrix FAS with a Luna HSM using SKS Partition

Follow these steps to integrate Citrix FAS with Luna HSM using SKS Partition:

- > [Configure SKS](#page-13-1)
- > [Configure SafeNet Key Storage Provider \(KSP\) to use SKS Partition](#page-15-0)

### <span id="page-13-1"></span>Configure SKS

Complete the following steps to configure SKS:

**NOTE:** This is only supported with Luna Client version 10.4 and Luna Firmware Version 7.7.0 or above.

- **1.** Make sure that the partitions are assigned to Citrix FAS server and if required, HA is created using the assigned partitions.
- **2.** Open "C:\Program Files\SafeNet\LunaClient\lunacm.exe" and note down the label, model, and serialNumber of the HSM slot that you want to use.

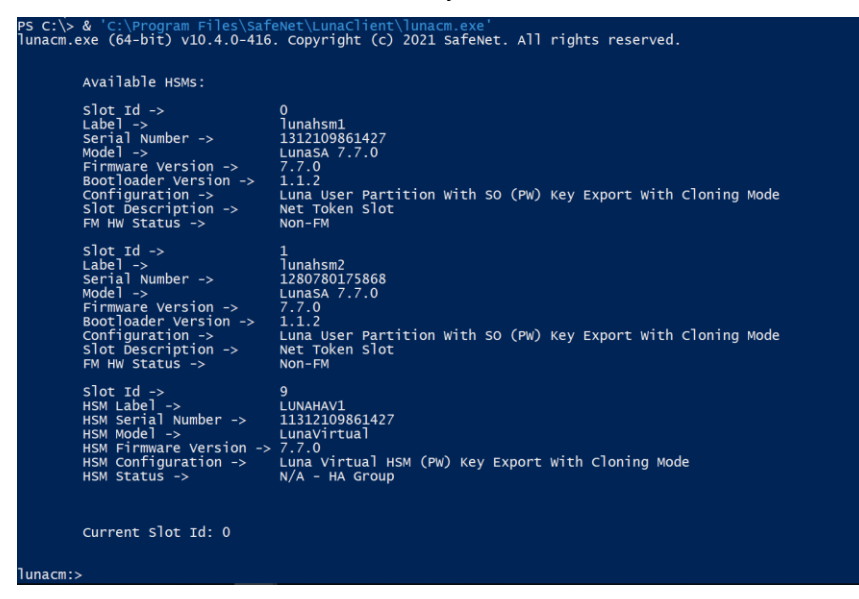

**3.** Open crystoki.ini file present in <Luna HSM Client installation Directory> and modify the values, as below:

```
[Chrystoki2]
LibNT=C:\Program Files\SafeNet\LunaClient\shim.dll
. . . . . . .
[Shim2]
LibNT=C:\Program Files\SafeNet\LunaClient\cryptoki.dll
. . . . . . .
```

```
[SimTokenManager]
SimTokenDir=C:\Temp\simtoken\
 . . . . . . .
[Misc]
ApplicationInstance=SIM_ENGINE
. . . . . . .
```
**4.** Make directory C:\Temp\simtoken\001\ and create the INF file at path

"C:\Temp\simtoken\001\simtoken.inf"

```
[simtoken]
dbtype = sqlite
label = LUNAHAV1
manufacturerID = Safenet, Inc.
model = LunaVirtual
serialNumber = 11312109861427
```
**NOTE:** To ensure that SHIM works properly, enter the correct values for label, model, and serialNumber as noted down in step 2.

**NOTE:** Ensure that the user or service account using SKS partition must have read and write permission on C:\Temp\simtoken\001\ directory and files.

**5.** Verify that the partition is listed in C:\Program Files\SafeNet\LunaClient\lunacm.exe utility.

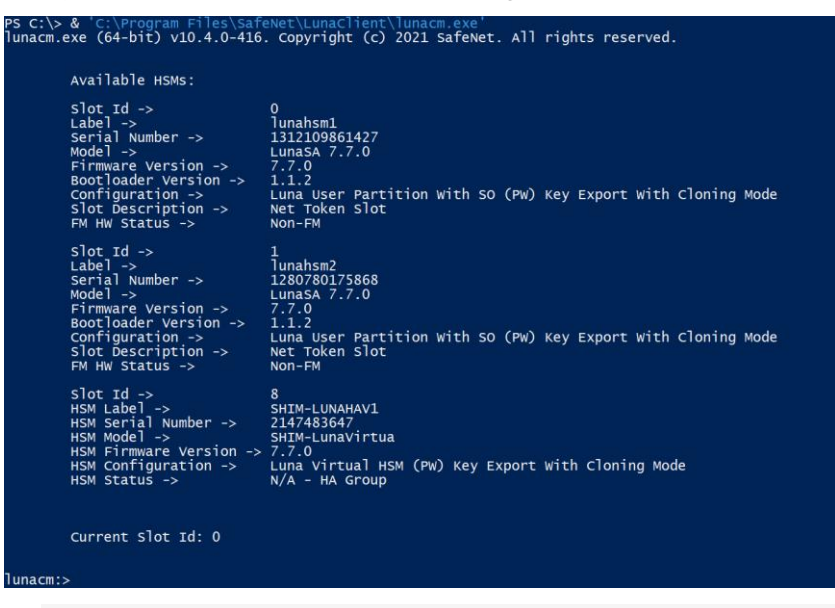

**NOTE:** If SHIM is configured correctly for SKS partition you will see the partition label with **SHIM-** as prefix.

## <span id="page-15-0"></span>Configure SafeNet Key Storage Provider (KSP) to use SKS Partition

To configure the SafeNet Key Storage provider to use SKS partition on Citrix FAS server:

- **1.** Allow read and write access to **NETWORK SERVICE** user for C:\Temp\simtoken\ directory and subdirectory files.
- **2.** Navigate to the <Luna HSM Client installation Directory>/KSP directory.
- **3.** Double-click the KspConfig.exe file to launch the KSP configuration wizard.
- **4.** Double-click **Register Or View Security Library** on the left side of the pane.
- **5.** Click **Browse**. Select the shim.dll file, available in the Luna Client installation folder. Click **Register**.

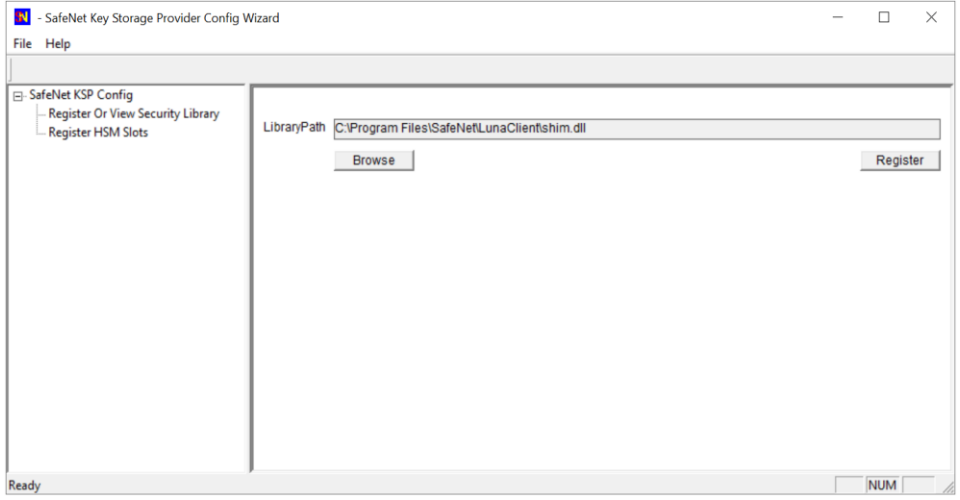

- **6.** On successful registration, the following message will appear on screen: **Success registering the security library!**
- **7.** Double-click **Register HSM Slots** on the left side of the pane.
- **8.** Register the slot as follows:
	- **a.** Open the **Register for User** drop-down menu and select **NETWORK SERVICE**.
	- **b.** Open the **Domain** drop-down menu and select **NT AUTHORITY**.
	- **c.** Open the **Available Slots** drop-down menu and select the relevant partition.
	- **d.** Enter the **Slot Password**.

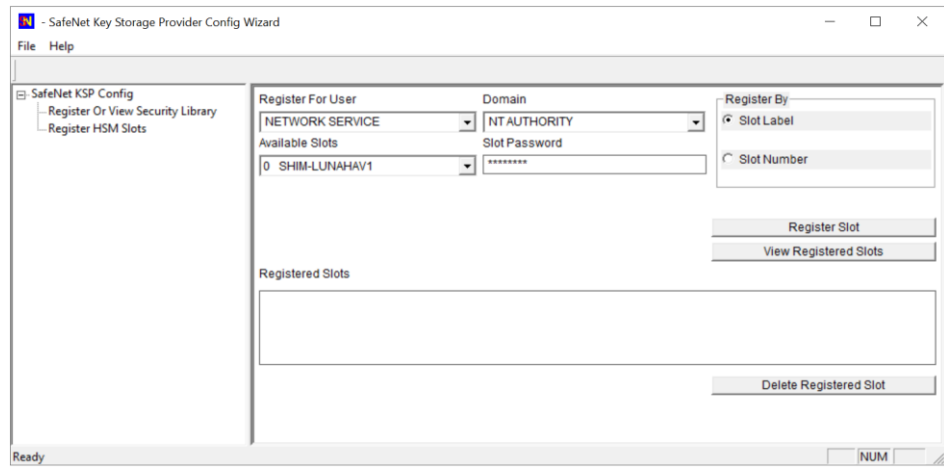

- **e.** Click **Register Slot**. On successful registration, the following message will appear on screen: **The slot was successfully and securely registered!**
- **f.** Click **OK**.

Now follow the links to [Configure Citrix FAS server to use Luna HSM](#page-6-0) and [Renewing the](#page-11-0)  [Authorization \(RA\) key and certificate](#page-11-0) (Optional).

This completes the integration of Citrix FAS with Luna HSM using SKS Partition.

# <span id="page-17-0"></span>Contacting Customer Support

If you encounter a problem during this integration, contact your supplier or [Thales Customer Support.](https://supportportal.thalesgroup.com/) Thales Customer Support operates 24 hours a day, 7 days a week. Your level of access to this service is governed by the support plan arrangements made between Thales and your organization. Please consult this support plan for further information about your entitlements, including the hours when telephone support is available to you.

# <span id="page-17-1"></span>Customer Support Portal

The Customer Support Portal, at [https://supportportal.thalesgroup.com,](https://supportportal.thalesgroup.com/) is a database where you can find solutions for most common problems. The Customer Support Portal is a comprehensive, fully searchable repository of support resources, including software and firmware downloads, release notes listing known problems and workarounds, a knowledge base, FAQs, product documentation, technical notes, and more. You can also use the portal to create and manage support cases.

**NOTE:** You require an account to access the Customer Support Portal. To create a new account, go to the portal and click on the **REGISTER** link.

# <span id="page-17-2"></span>Telephone Support

If you have an urgent problem, or cannot access the Customer Support Portal, you can contact Thales Customer Support by telephone at +1 410-931-7520. Additional local telephone support numbers are listed on the support portal.

## <span id="page-17-3"></span>Email Support

You can also contact technical support by email at [technical.support.DIS@thalesgroup.com.](mailto:technical.support.DIS@thalesgroup.com)